# Working with Projects Roadmap diagram

#### On this page

- · Creating Projects Roadmap diagram
- Adding Actual Projects
- Adding Actual Sub Projects
- Adding Actual Project Milestones
- Editing Project Status
- Relating Actual Projects
- Deleting Actual Project Milestones
- Deleting Actual Projects
- Removing Project Status

#### **Creating Projects Roadmap diagram**

When you choose to create Projects Roadmap diagram, the Projects Roadmap Creation Wizard opens.

To create a Projects Roadmap diagram

- 1. Right-click the Projects Roadmap Package and select Create Diagram > Projects Roadmap.
- 2. Follow the steps of the Projects Roadmap Creation Wizard.
- 3. Click Finish when you are done.

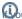

Wou do not wish to use the Projects Roadmap Creation Wizard next time, clear the Show the wizard next time, when I create Projects Roadmap

To create a Projects Roadmap diagram manually when Projects Roadmap Creation Wizard is disabled

- 1. Right-click the Projects Roadmap Package and select Create Diagram > Projects Roadmap.
- Type the diagram name.
- 3. Press Enter.

The blank Projects Roadmap diagram is created.

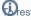

brestore the usage of the Projects Roadmap Creation Wizard

1. Select Options > Environment.

## Adding Attrayiphoret Potions dialog select the UAF options group.

3. In the General properties, set the **Show PV-2/AcV-2/NPV-1 Creation Wizard each Time Creating New Chart** property value to *true*. To add a new Actual Project

- 1. On the Projects Roadmap diagram toolbar, click Add New > Actual Project. An empty line for the newly created Actual Project appears on the
- 2. Specify a time frame for the Actual Project.

To add an existing Actual Project

- 1. On the Projects Roadmap diagram toolbar, click the Add Existing button.
- 2. In the Select Actual Project dialog, select an Actual Project (or several Actual Projects) and click the + button.
- 3. Click **OK** when you are done.
  - An Actual Project appears on the diagram pane.

#### Adding Actual Sub Projects

To add a new Actual Sub Project

- 1. Select the Actual Project for which you want to create an Actual Sub Project.
- 2. Do one of the following:
  - On the Projects Roadmap diagram toolbar, click Add New > Actual Sub Project.
  - Right click Actual Project and select Add new Actual Sub Project.
- 3. An empty line for the newly created Actual Sub Project appears on the diagram pane.
- 4. Type its name
- 5. Specify Start Date and End Date for the Actual Sub Project.

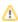

when the Actual Sub Projects are created, the parent Actual Project time frame combines the time frames of all its Actual Sub Projects automatically.

#### **Adding Actual Project Milestones**

To add an Actual Project Milestone in Projects Roadmap diagram

- 1. Select a project.
- 2. Do one of the following:
  - On the diagram toolbar, click Add New > Actual Project Milestone.
  - right-click a Project and click Add new Actual Project Milestone.
- 3. Select one of the available milestone kinds:
  - In Service
  - Deployed
  - No Longer Used
  - Out Of Service
- 4. Follow the steps of the Actual Project Milestone Creation Wizard.
- 5. Click the Finish button when you are done.

### **Editing Project Status**

To edit the Project Status in Projects Roadmap diagram

1. On the diagram pane, right-click the milestone and select Edit Status.

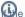

e milestones overlap, from the shortcut menu select Edit Status and then select the proper milestone for which you want to edit the status.

The Project Status Application Wizard step 2 opens.

- 2. Edit the Project Status in the following way:
  - a) Select desired project thread in the Project Thread area.
  - b) Define selected project thread in the Status Indicator area.
- 3. Click Finish when you are done.

### **Relating Actual Projects**

You can relate projects to a sequence using the following relation types:

- Finish to Start. Target project cannot start earlier than the source project finishes.
- Start to Start. The target project cannot start earlier than the source project starts.
- Finish to Finish. The target project cannot finish earlier than the source project finishes.
- Start to Finish. The target project cannot finish earlier than the source project starts.

You can change project dates by moving a project across the timeline. The Actual Project Sequence validation rule is executed while changing the related project dates. If dates in the project sequence violate the rule, the relation is highlighted in red.

To relate Actual Projects

- 1. Select two Actual Projects.
- 2. On the diagram toolbar, click Relate.
- 3. Select the relation type:
  - Finish to Start
  - Start to Start
  - · Finish to Finish
  - Start to Finish

To remove the relation between Actual Projects

- 1. Select two related Actual Projects.
- 2. On the diagram toolbar, click Relate.
- 3. Select None.

- 1. Right-click the highlighted relation and click Validation.
- 2. Select one of the suggested solutions.

\_

Qu change dates of an Actual Project containing Actual Sub Projects, the Actual Sub Project dates change correspondingly.

### **Deleting Actual Project Milestones**

To delete an Actual Project Milestone

• In the diagram pane, right-click an Actual Project Milestone and select **Delete**.

### **Deleting Actual Projects**

To delete an Actual Project from the chart

- 1. Select an Actual Project.
- 2. On the diagram toolbar, click the Delete From Chart button.

To delete an Actual Project from the model

- 1. Select an Actual Project.
- 2. On the diagram toolbar, click the Delete button.

### **Removing Project Status**

To remove the Project Status

- 1. In the diagram pane, right-click an Actual Project Milestone and select Edit Status. The Project Status Application Wizard step 2 opens.
- 2. In the right bottom corner of the Preview area, click
- 3. Click Finish when you are done.

#### Related pages

Customizing Gantt chart properties